## **Quick Tableau Tutorial**

- Instructions to download datasets
- Data visualization navigation tips

## **Instructions to download datasets from Tableau**

\_\_\_\_\_\_\_\_\_\_\_\_\_\_\_\_\_\_\_\_\_\_\_\_\_\_\_\_\_\_\_\_\_\_\_\_\_\_\_\_\_\_\_\_\_\_\_\_\_\_\_

To Download Data:

- 1. Open the data visualization and click on the background of the graph or map for data download.
- 2. Next, select the "Download"  $\overline{P}$  box on the bottom right menu bar of the Tableau window.

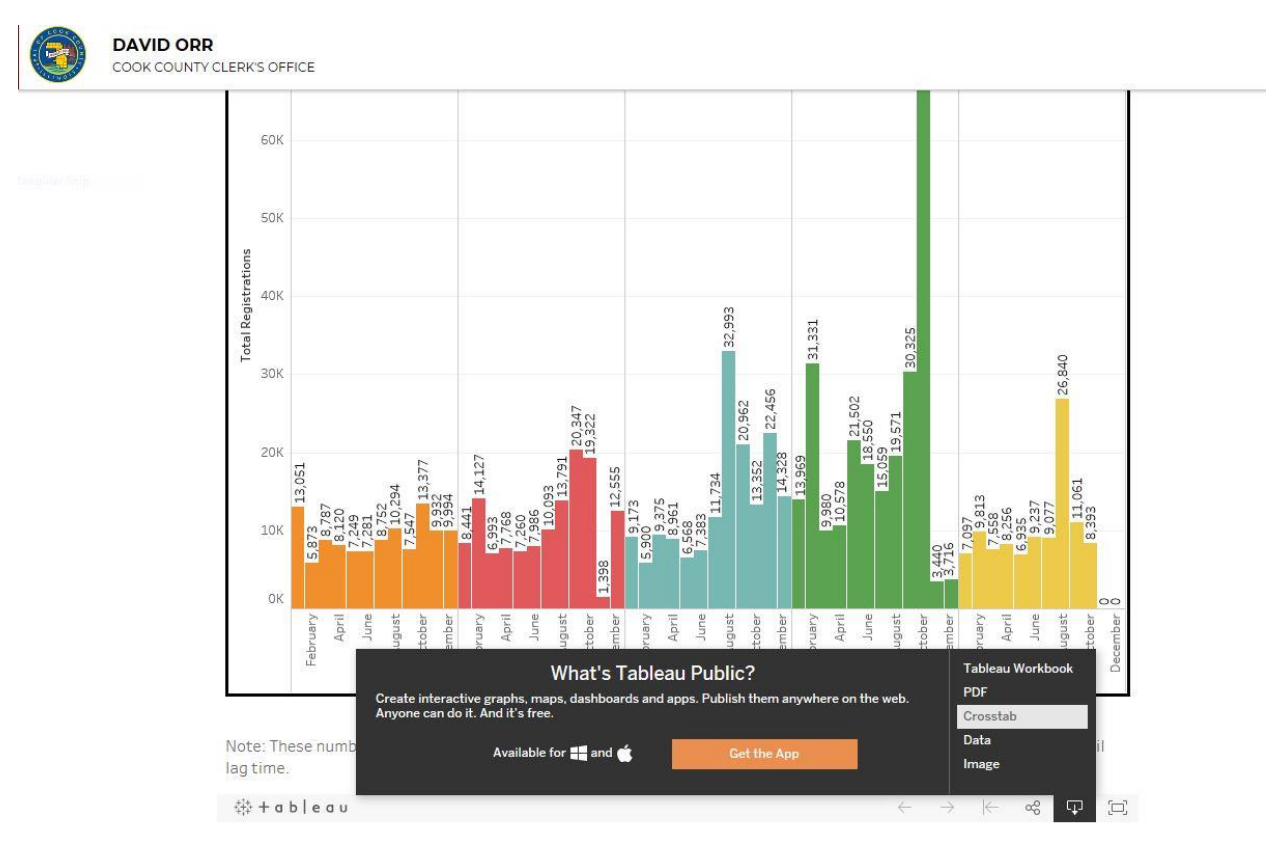

- 3. Select the preferred data format to download, for example "Crosstab" or "Data" for a .CSV file.
- 4. If "Crosstab" is selected from the "Download" menu, a new window appears titled "Download Crosstab". On this window, click the green "Download" button. Then, click "Open" to view the .CSV file.

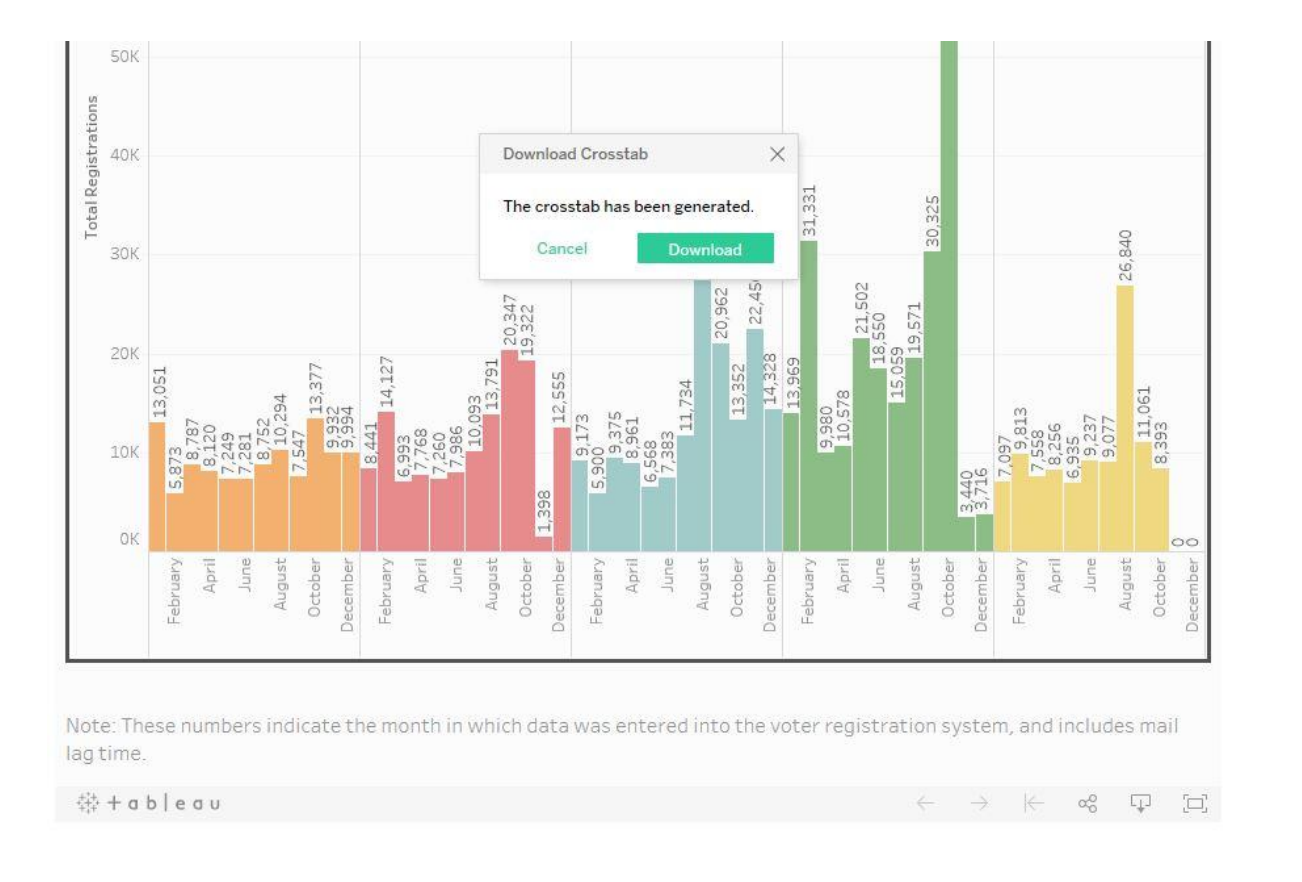

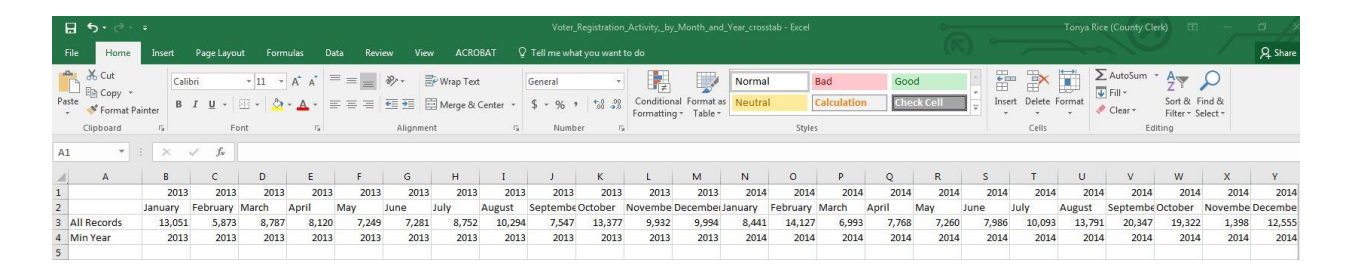

5. Or, if "Data" is selected from the "Download" menu, a new "View Data" window will appear. On this window, click "Download all rows as a text file." Then click "Open" to view the .CSV file.

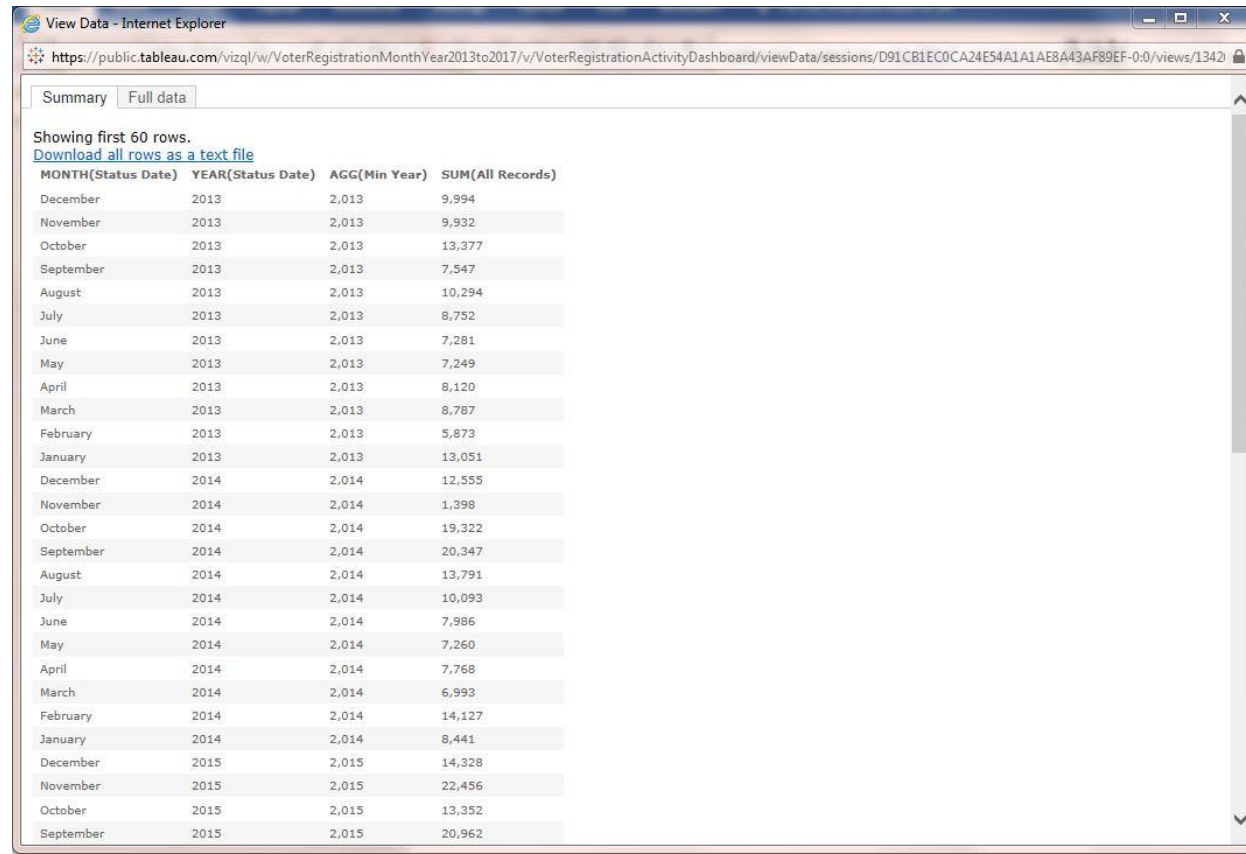

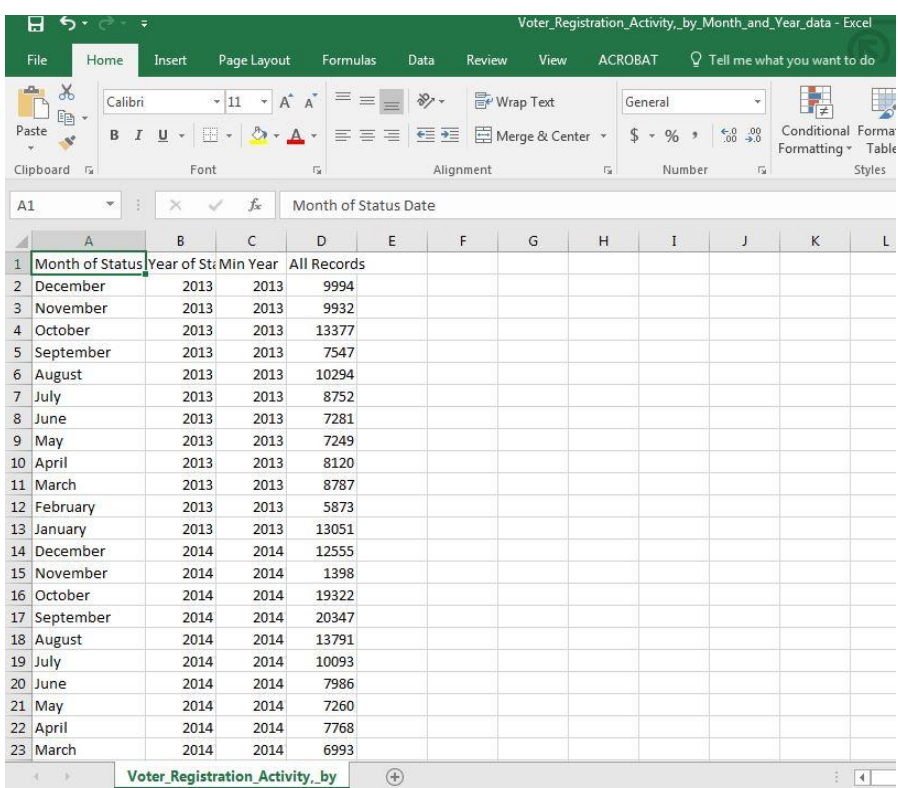

## **Tableau Data Visualization Navigation Tips**

1. To view specific data parts within the visualization, hover over or select the data point. Then, a window appears with detailed data information.

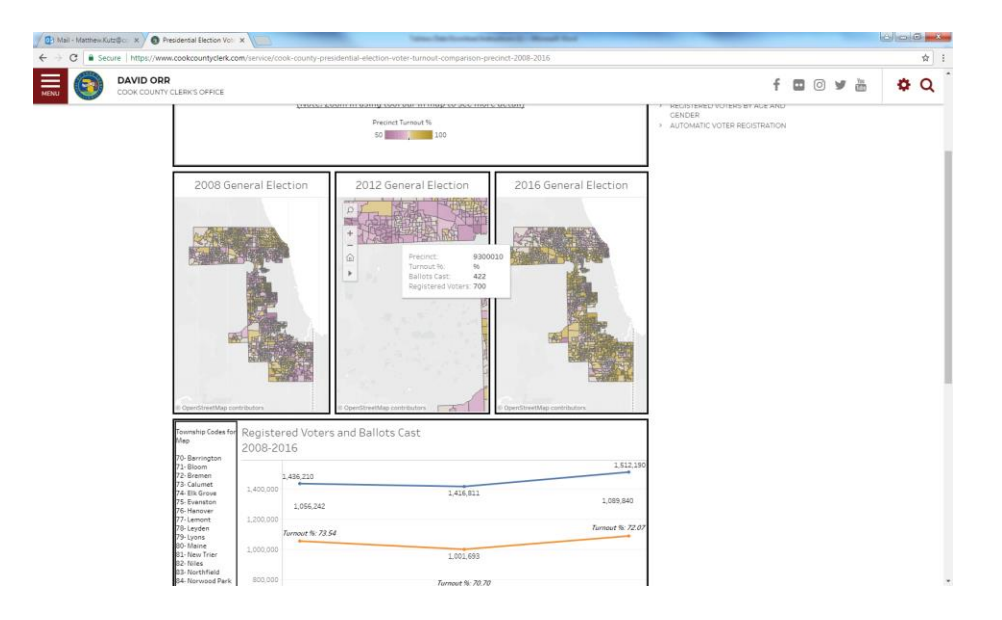

2. Click the (+) button to zoom in, or click the (-) button to zoom out of the data visualization.

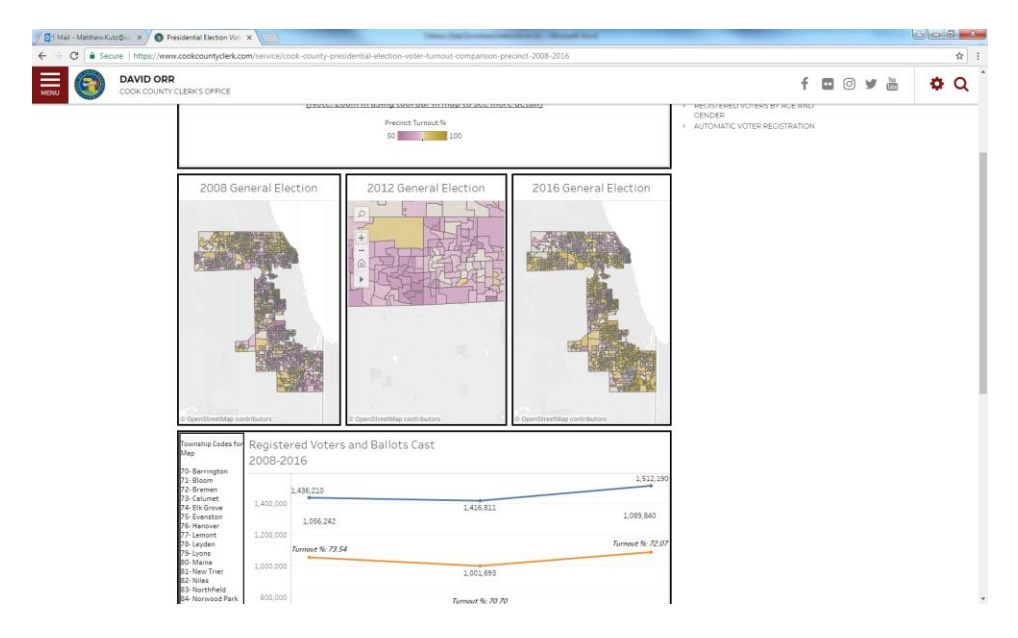

3. To select and isolate a series of points, click on the menu arrow, define the zoom/rectangle area, and select the data.

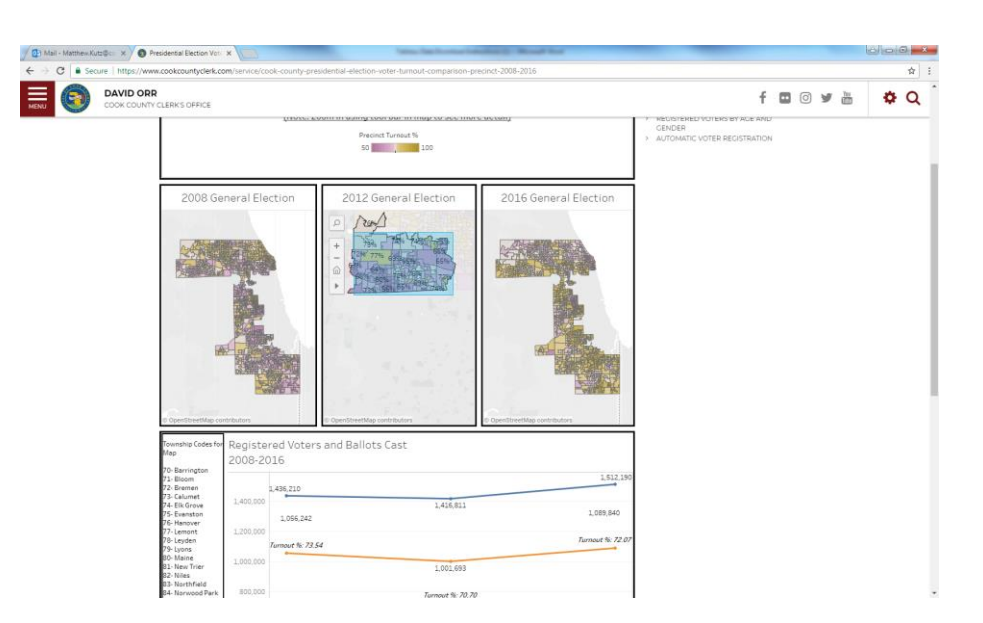